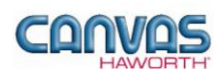

# **TABLE OF CONTENTS**

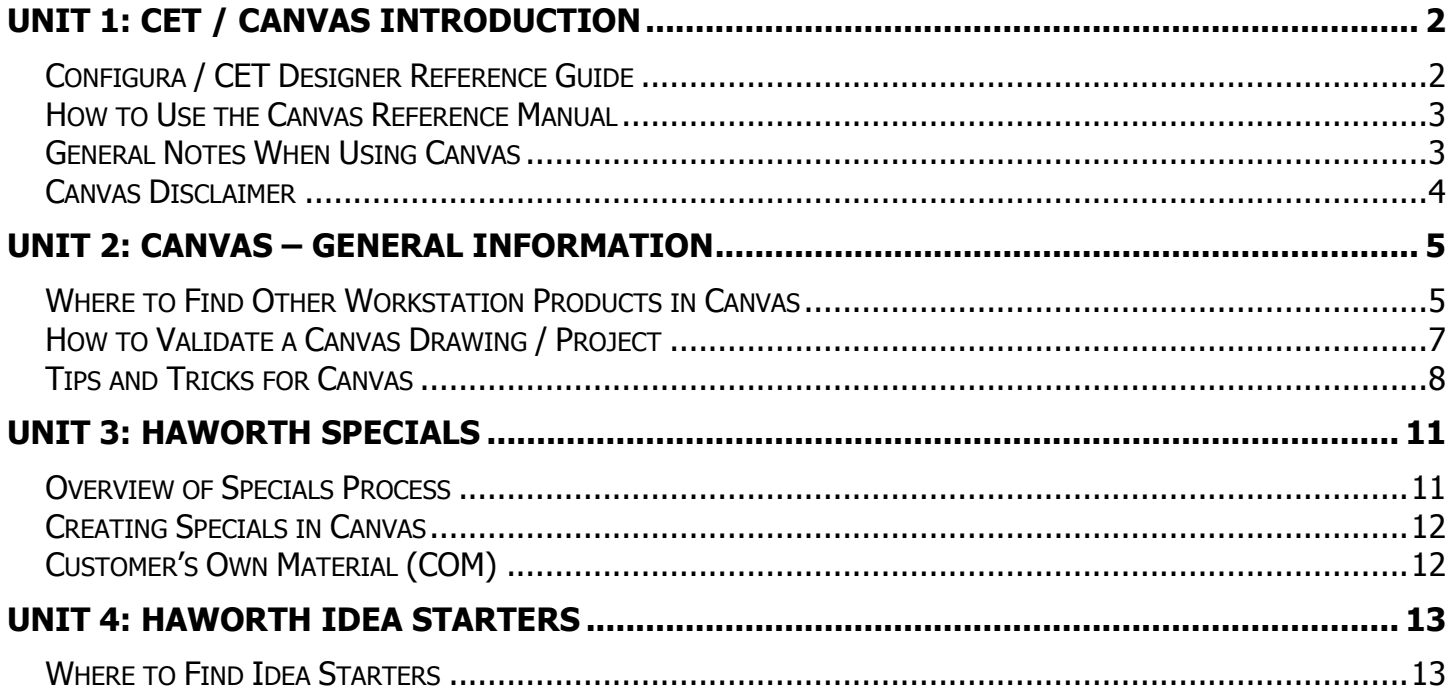

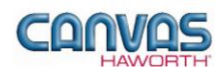

# <span id="page-1-0"></span>**UNIT 1: CET / CANVAS INTRODUCTION**

#### **T O P I C S**

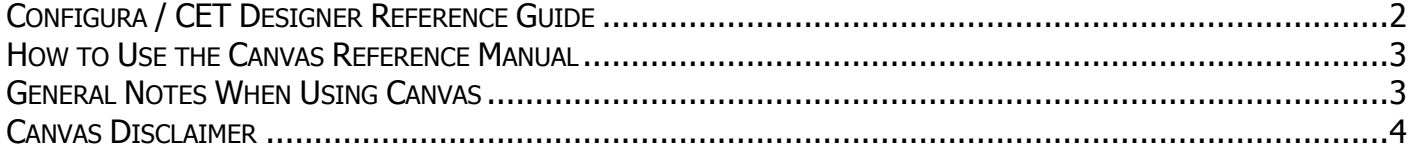

## <span id="page-1-1"></span>**Configura / CET Designer Reference Guide**

The CET Designer program has extensions that are designed for each manufacturer. The Haworth-specific extension of the CET Designer program is called **Canvas**. Canvas contains furniture, storage, wall, systems, worksurface, seating, and accessory product lines for Haworth.

This reference manual covers general information for using Canvas to design and specify Haworth products. The *Canvas Reference Manual* should be used in conjunction with the *CET Designer Reference Guide*, which is produced by Configura and covers general CET Designer software topics. In the Configura manual, Chapter 4a is written specifically for the Haworth Canvas Extensions.

If you need to reach Configura regarding CET issues, questions, or troubleshooting, or for a copy of the *CET Designer Reference Guide*, please try one of the following:

From the **Help** pull-down menu, select **CET Designer Online Help** or **Contact Support.**

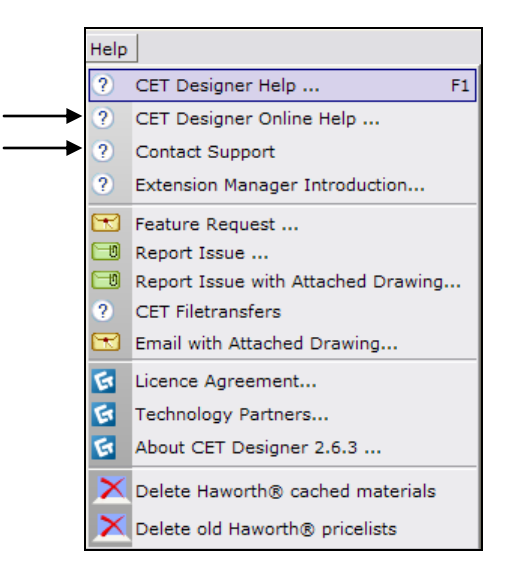

Click on the blue **Support** button (  $\frac{Suppot}{\text{suppot}}}$  ) and choose **Live Chat Support** (upper right-hand corner).

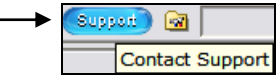

Call **1-877-CET-0808**.

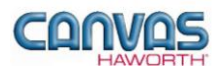

#### <span id="page-2-0"></span>**How to Use the Canvas Reference Manual**

When using Canvas for planning, designing, specifying, and pricing, Canvas must be used in conjunction with each product line's Specification Guide and Price List. These documents contain the following detailed information for accurate designing and specifying:

- Planning information
- Support and load guidelines
- Application guidelines
- Power/data distribution planning
- Idea starters
- Technical specifications
- Specification and pricing details

### <span id="page-2-1"></span>**General Notes When Using Canvas**

- Canvas continues to place products in the drawing area until you hit [**ESC**] or move out of the drawing area.
- To override the "snap" function, hold down the [**Shift**] key, click on the component, and move it freely within the drawing.
- To adjust 3D view: Right click and hold the mouse; move to desired view; release.
- When working in a drawing, keep the setting as "Select All Objects in a Group". This way, if an option or finish is changed, it will apply to all components in your drawing.
- In general, Canvas defaults to a standard product option when the product is placed in the drawing area. For example, a panel frame defaults to generic finishes and Grade A fabrics. All options can be changed by the specifier.
- Input boxes:
	- o **Gray Input Box:** Gray input boxes appear when you are *placing* a product in the drawing area. Make your selections and then place the component. Once the product is placed, the gray box goes away. However, you may see the gray input box again when stretching a component.
	- o **Green Edit Box:** Green edit boxes appear once the product is *placed and selected***.** You can add or change features individually or by group.
- Navigating through input boxes:
	- o [**Space**] bar: Takes you through the options across the box. For example, panel width options would be 18", 24", 30", 36", 42", 48", 54", and 60".
	- o [**Tab**] key: Takes you through the options up and down in the box. For example: Tab to the option you want to modify, such as width, height, raceway covers, etc.
	- o Mouse clicking: Point and click on the option (e.g. width) and size (e.g 42") that you would like for that particular component.
- Canvas is a specification tool. However, *all* SIF files and Bills of Materials (BOMs) should be verified by the dealership. Canvas/Haworth are not responsible for mistakes.
- The *Canvas Reference Manual* and each product-specific reference manual are supplements to the *CET Designer Reference Guide*.

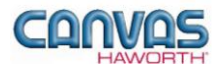

#### <span id="page-3-0"></span>**Canvas Disclaimer**

Canvas Software is intended solely as a conceptual specification tool. All SIF files, calculations, Bills of Materials (BOMs), and specifications used within the tool should be verified by the dealership before data entry. Canvas/Haworth shall not be responsible and/or be held accountable for any misuse of the software, content, configurations, validations, or the output resulting from the information submitted. It is the responsibility of the user to completely verify the parts specified, maintain a full understanding of product applications, and understand the product limitations.

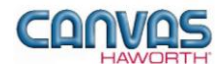

## <span id="page-4-0"></span>**UNIT 2: CANVAS – GENERAL INFORMATION**

**T O P I C S**

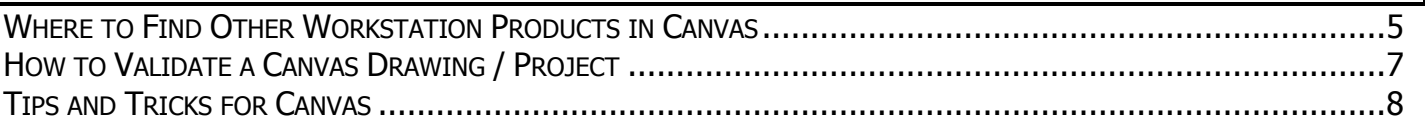

#### <span id="page-4-1"></span>**Where to Find Other Workstation Products in Canvas**

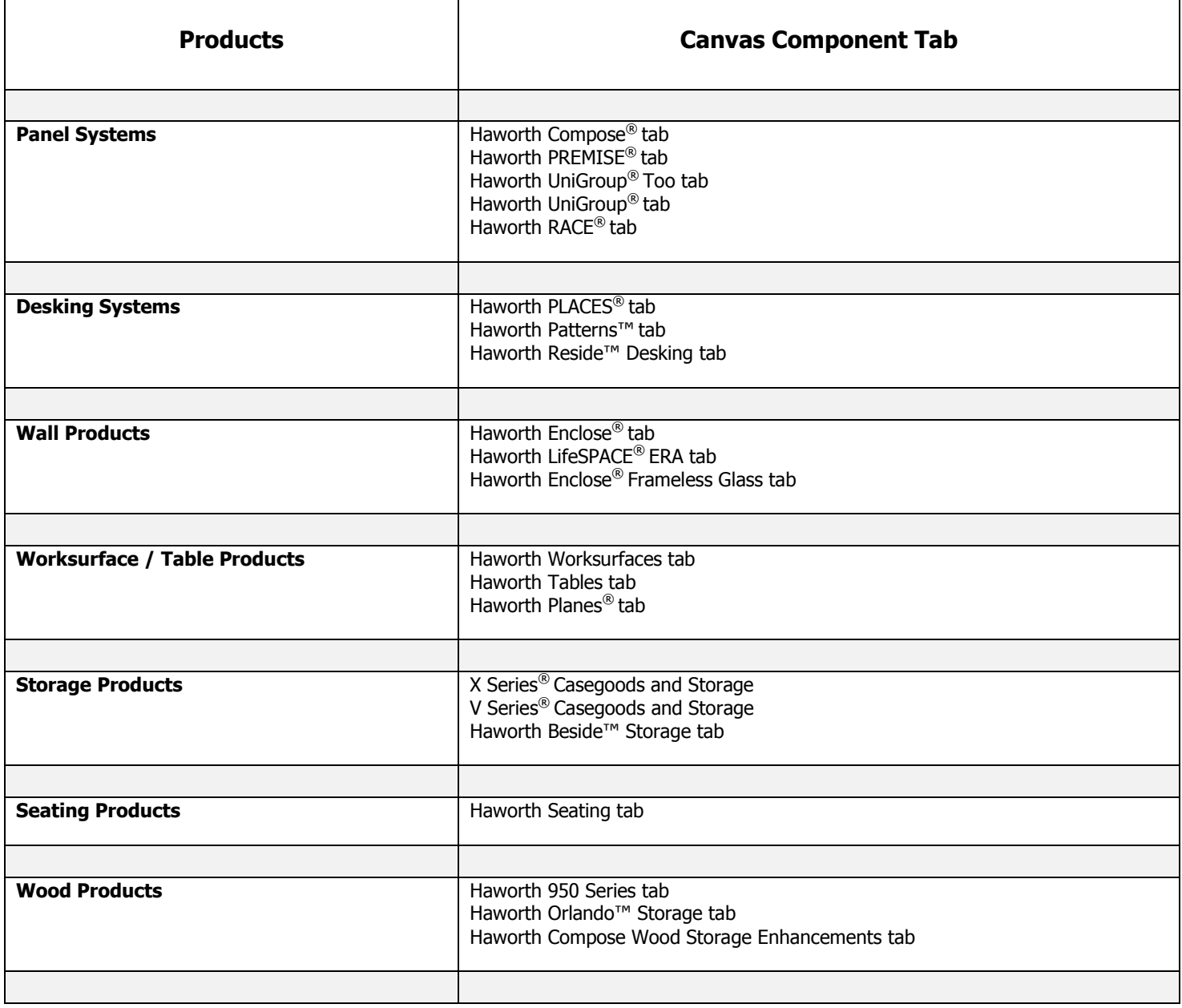

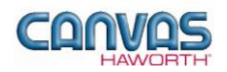

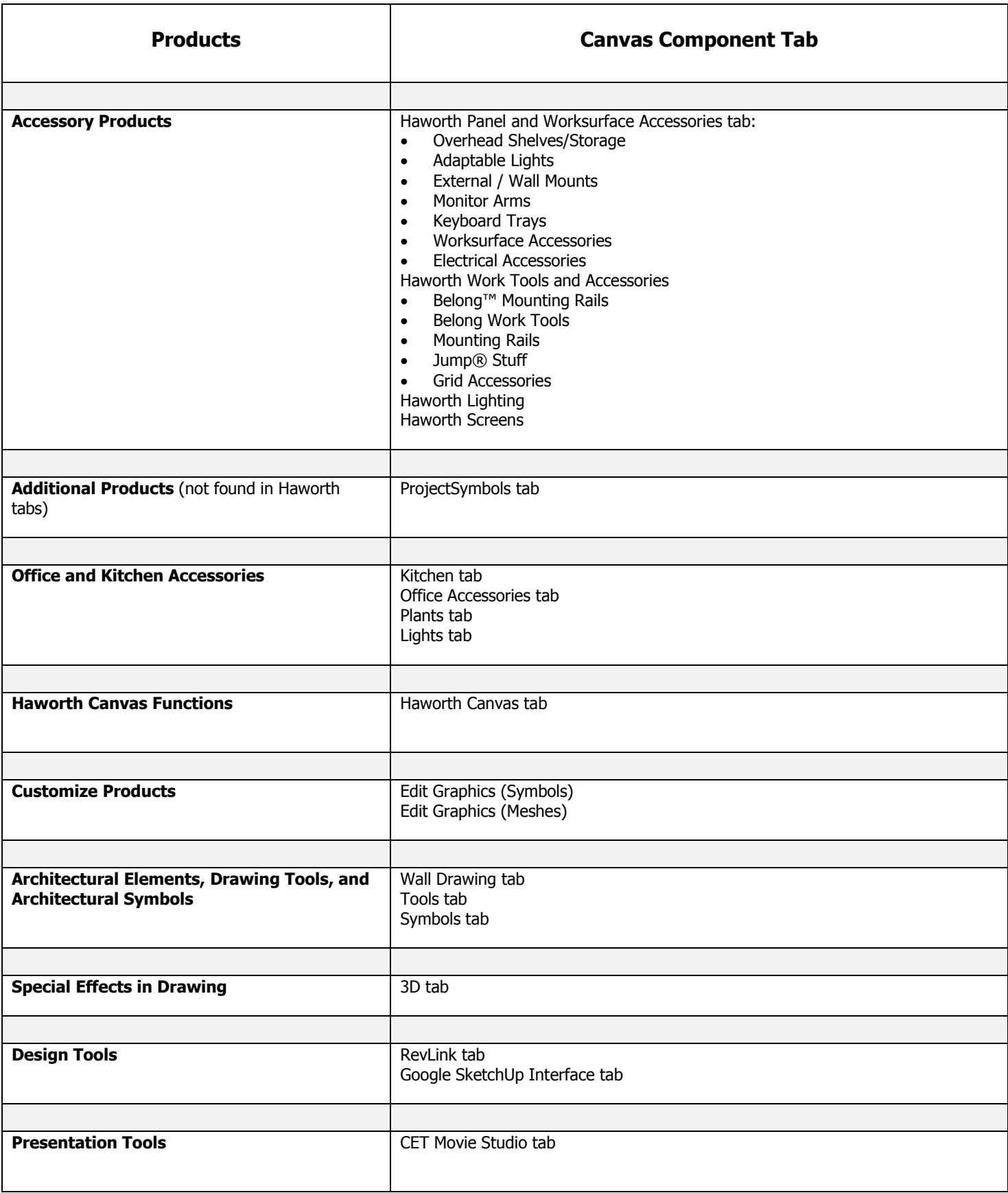

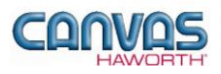

## <span id="page-6-0"></span>**How to Validate a Canvas Drawing / Project**

Within the Haworth Canvas tab, there is a function that validates your drawing. It checks for missing components, incomplete materials or finishes, or invalid applications or options. *Note:* The validation in Canvas only looks at the specification rules that have been programmed into the software – you must validate your own work.

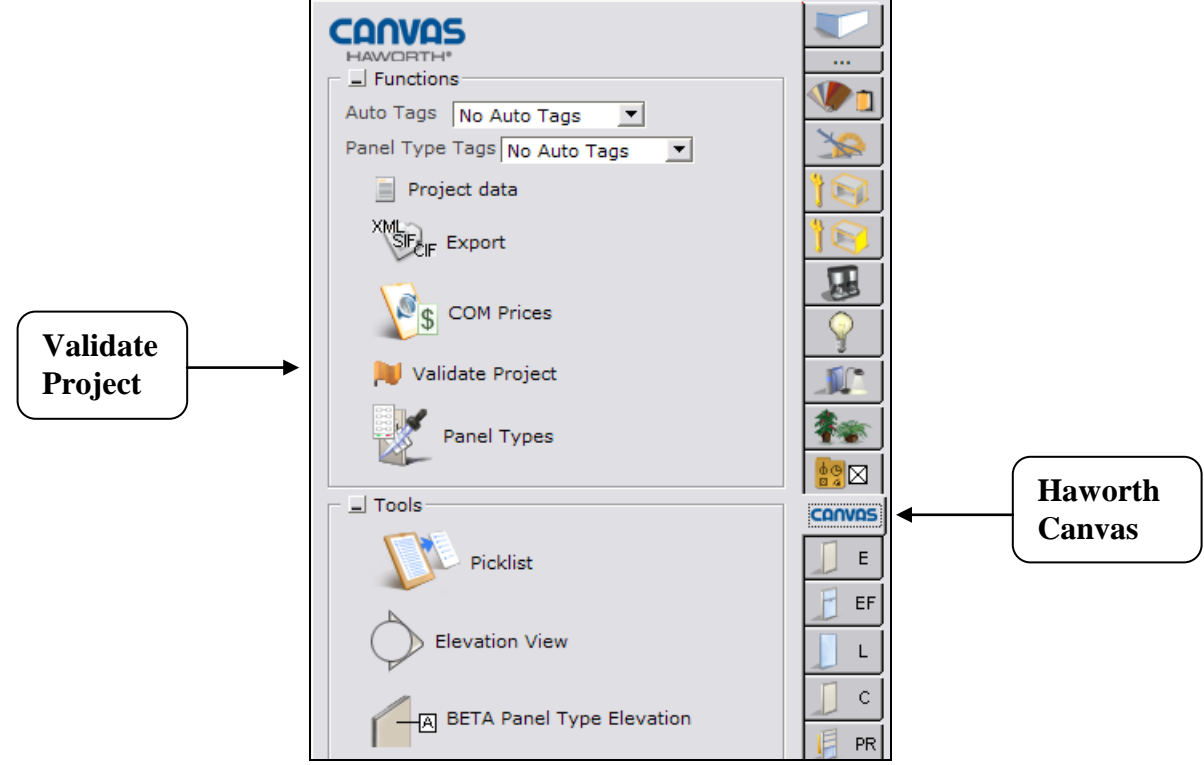

To validate a Haworth Canvas drawing:

- Go to the Haworth Canvas tab
- Click on the Validate Project button

By going through this process, Canvas generates a report that identifies issues in the drawing as follows:

- **Invalid** = Identifies specification issues that need to be resolved.
- **Warning** = Warns of a function or application that can be done, but is not recommended.
- **Note** = Includes recommendations and helpful hints.

You can have Warnings and Notes in your list, but you cannot have any Invalid messages – *Invalid messages must be fixed*. Click on the question mark  $(\sqrt{2})$  to see what's missing or inaccurate in your drawing.

For a list of validation messages related to each product tab, see the product-specific Reference Manual.

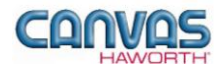

## <span id="page-7-0"></span>**Tips and Tricks for Canvas**

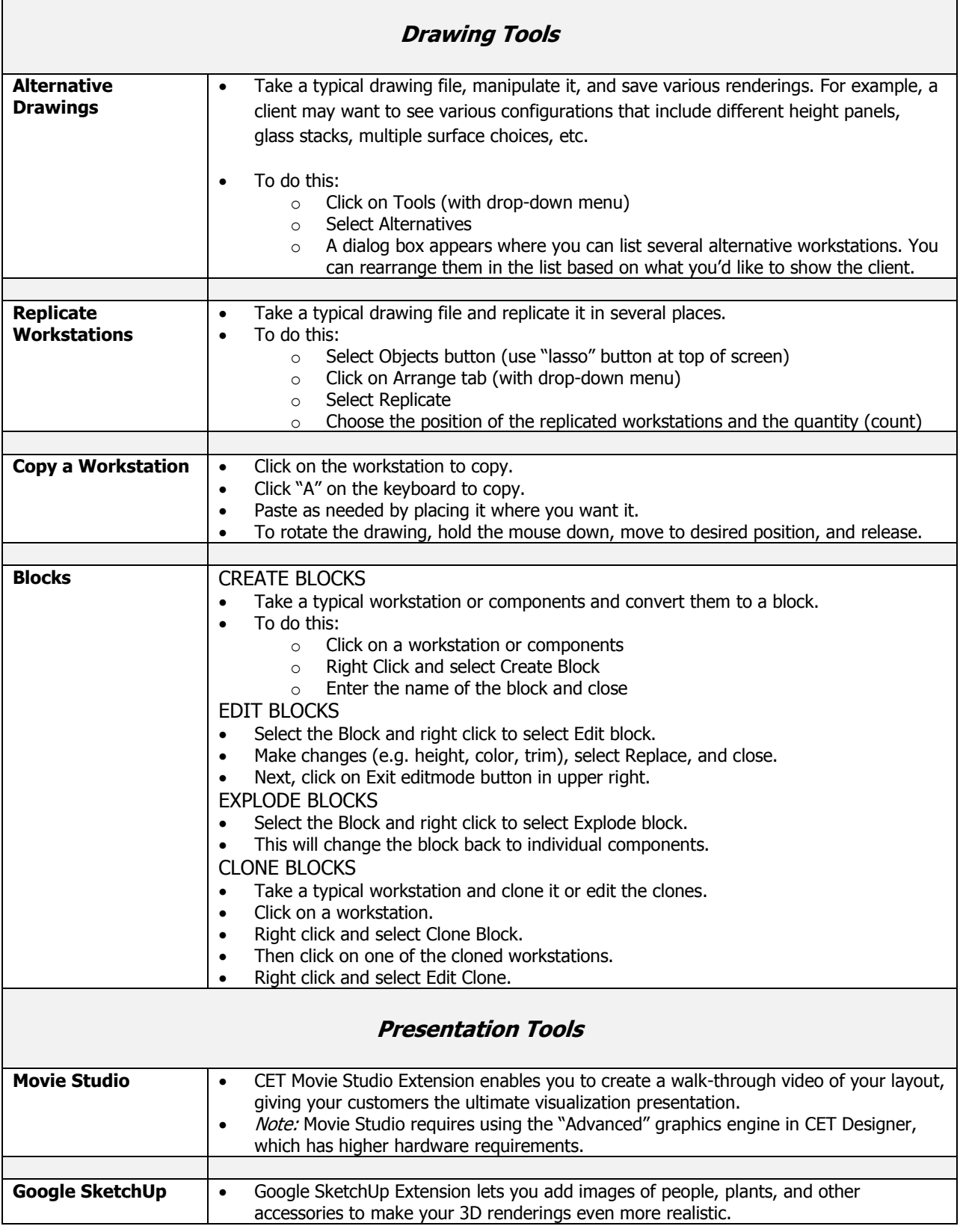

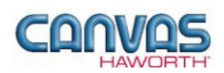

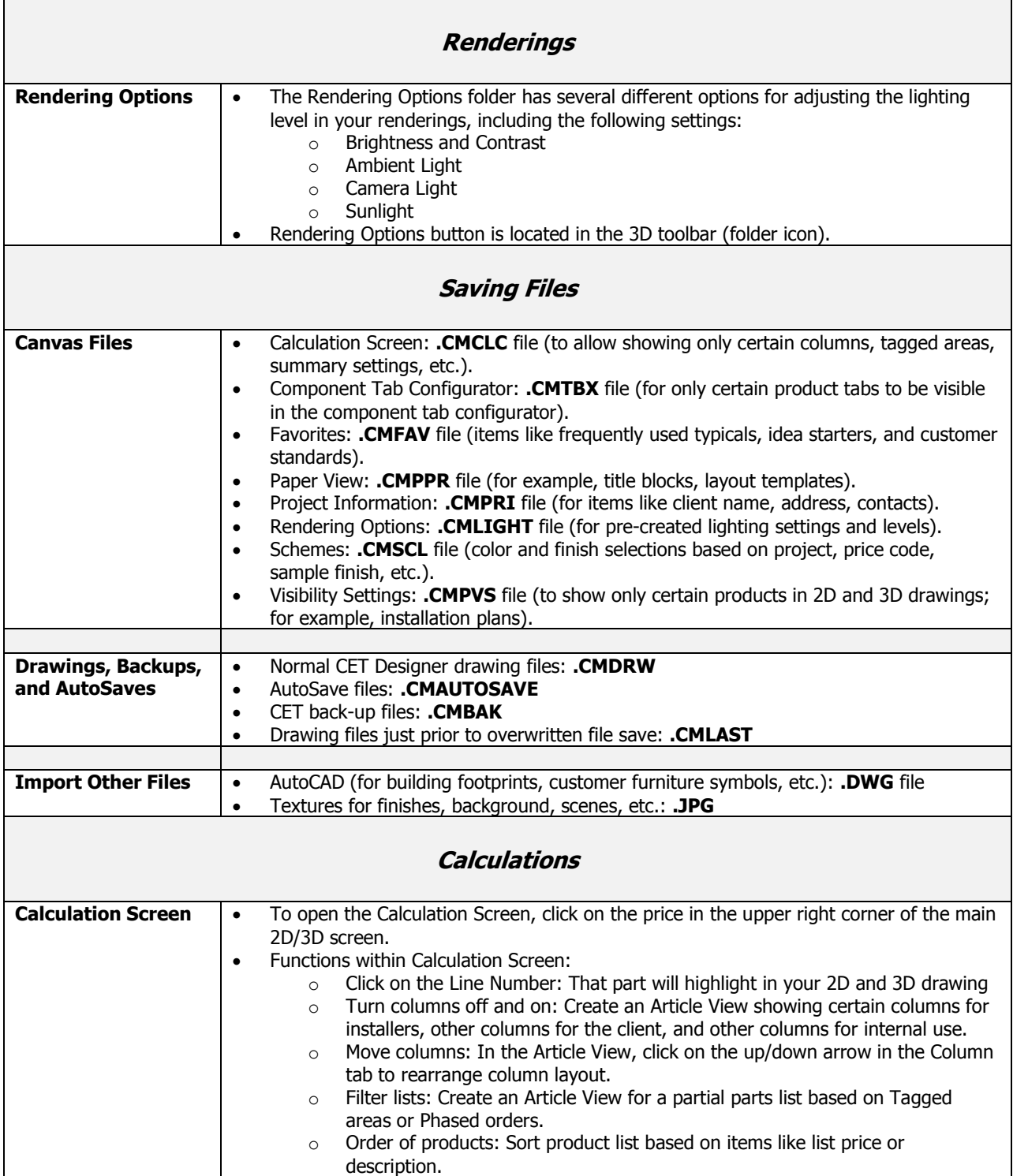

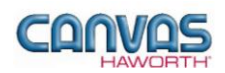

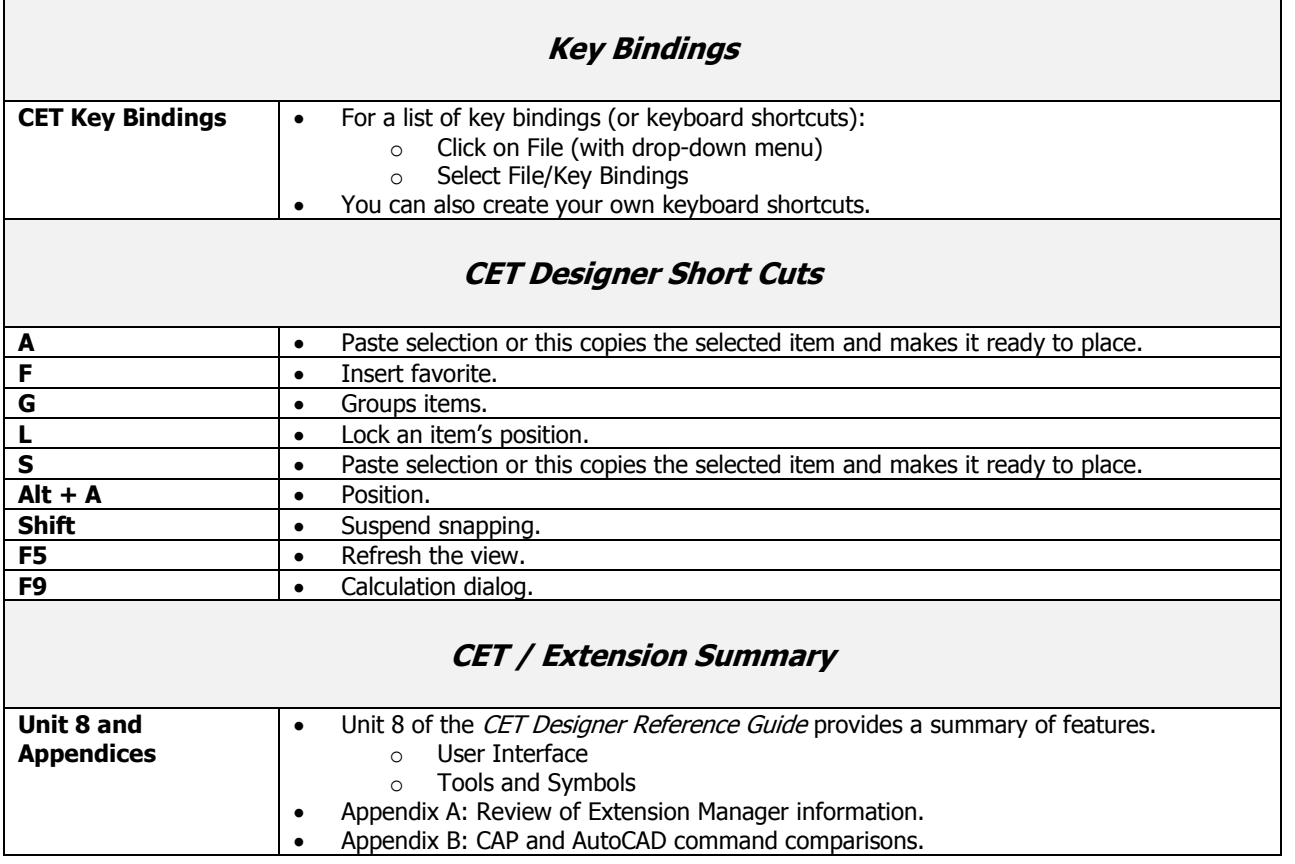

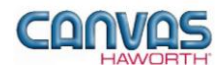

## <span id="page-10-0"></span>**UNIT 3: HAWORTH SPECIALS**

#### **T O P I C S**

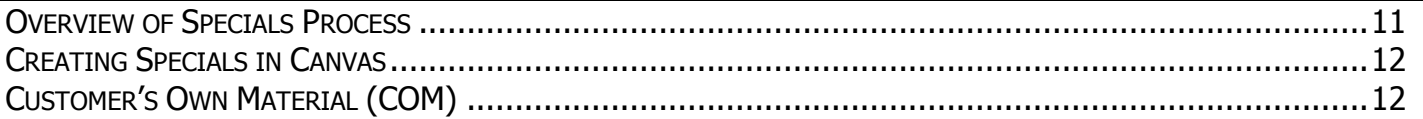

#### <span id="page-10-1"></span>**Overview of Specials Process**

As you are designing in Canvas, there may be situations where you cannot find the exact product you are looking for. You may need to design/order a "Special" product. This may be an unusual size, a component with a unique feature, or a special color or finish.

If Haworth does not have the Specials product you are looking for, you can submit your own design via the following online application tool. This online application will walk you through the steps it takes to create a Haworth Special product.

To find detailed instructions for creating a Special with Haworth:

1. Click on this link: **<http://dnet.haworth.com/wps/myportal/>**

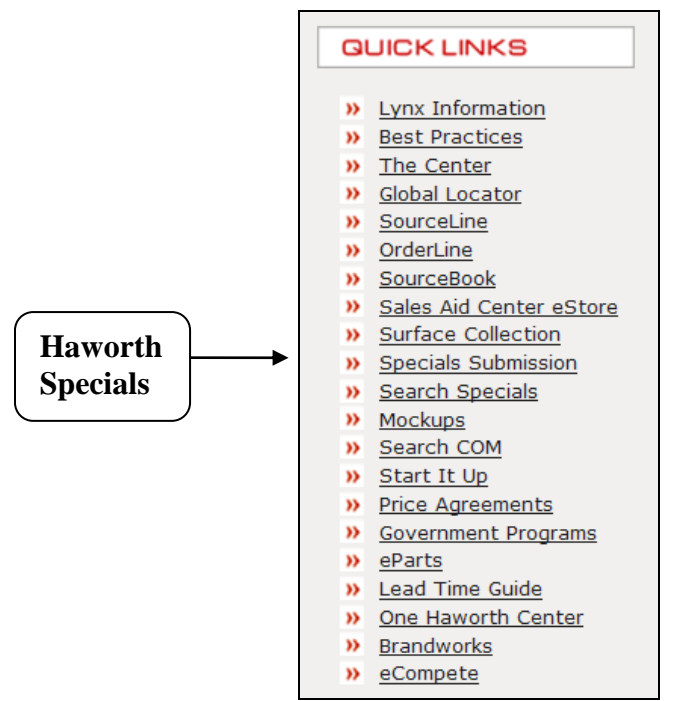

- 2. Click on **Specials Submission.**
- 3. At the **Inquiries** menu, you can:
	- Create a new inquiry
	- Check on an inquiry that has been created but not submitted
	- Check on the status of a submitted inquiry

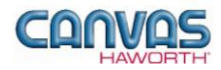

### **Overview of Specials Process (continued)**

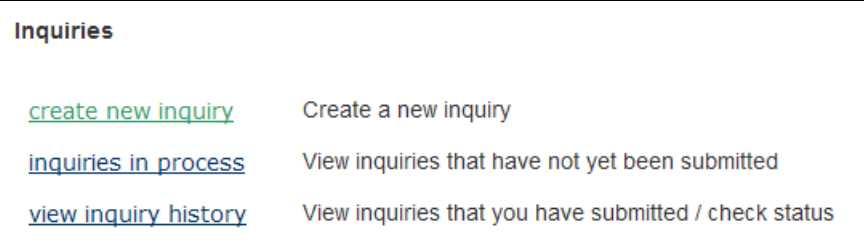

### <span id="page-11-0"></span>**Creating Specials in Canvas**

There are three ways to enter a Special within Canvas.

#### **1. Edit a standard product:**

- Bring in a standard Haworth product (e.g. lateral file, worksurface)
- Right click and select Query
- Click the button  $\rightarrow$  Make Special
- You will need a part number, description, price, size, etc. from Haworth. See information above.

#### **2. Project Symbols (CAD symbols):**

- Bring in a CAD symbol (e.g. a rectangular table)
- Right click and select Query
- Click the button  $\rightarrow$  Make Special
- Using the Query dialog, you could make a change to the scale of the rectangular table (e.g. change the width from a standard size to 140″ wide). Hit [**Enter**] when changes are complete.

#### **3. Editable Articles:**

Editable Articles is a CET function that allows you to create Specials with Haworth products. It is currently available in BETA form. For more information, see the following:

- *CET Designer Reference Guide*
	- o Unit 4a: Canvas, Working with Haworth Furniture
		- Editable Articles

## <span id="page-11-1"></span>**Customer's Own Material (COM)**

When using COM, you can customize a fabric by taking a photo of the material, name it, and add it to your Scheme Manager. When doing this, make sure you determine a price grade for the fabric.

Detailed information for specifying with **Customer's Own Material (COM)** is covered in the following:

- *CET Designer Reference Guide*
	- o Unit 4a: Canvas, Working with Haworth Furniture
		- Using Customer's Own Materials (COM) section

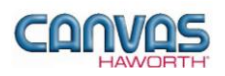

# <span id="page-12-0"></span>**UNIT 4: HAWORTH IDEA STARTERS**

### <span id="page-12-1"></span>**Where to Find Idea Starters**

Idea Starters show drawings of typical workstations and workspaces that can be created with various Haworth product lines.

For Idea Starters, go to the **Haworth website** and follow this path or click on the link below:

- Haworth website [\(http://www.haworth.com\)](http://www.haworth.com/)
- Under the **Resources** tab, click on **Idea Starters** (under the **Design and Designers** heading)
- Select from the numerous Idea Starters product lines are identified.
	- o Once you make your selection, you'll see a larger view of the work space
	- o In that same area, you can select one of the following:
		- **PDF** file containing a 2D or 3D drawing with product symbols
		- Auto CAD drawings  $-2D$  or 3D
		- Specification files SIF or PDF format

Link for Idea Starters on the Haworth website: <http://www.haworth.com/en-us/Resources/Design-Designers/Idea-Starters/Pages/Idea-Starters.aspx>